## **クラウドに自動送信**

# **(共通操作(記録間隔の設定**

本体に電池とセンサをセットし液晶画面が表示されているか確認してください。工場出荷時の記録間隔は、TR-71wb/71nw・TR-72wb/72nw・ TR-72wb-S/72nw-S は 1 分に、TR-75wb/75nw は 10 分に設定されています。これを変更したい場合は以下の手順で設定してください。

T&D のクラウドサービス "おんどとり Web Storage" へ本体の記録データを自動的にアップロードします。記録データの確認や記録条件の設定は Web ブラウ 。ザで行います

ここで説明する自動送信設定は、" おんどとり Web Storage" の利用を前提にしたものです。設定した時点で " おんどとり Web Storage" の利用規約に同意したものとみなされま **すので、設定を始める前にご確認いただきますようお願いします。** 

- 1. 本体の <INTERVAL> ボタンを 2 回押します。
- 2. Upload. が表示している状態で、<INTERVAL> ボタンを長押しすると数値表示が 。点滅します

•新しい電池を使用したときの標準的な動作であり、電池寿命を保証するものではありません。 • TR-71wb/71nw の場合、自動送信の頻度によっては内蔵温度センサの測定値が 0.3℃ほど高 。くなる場合があります

#### STEP  $\mathbf{2}$ **の設定をする LAN 無線**

[nw]をご利用の場合はこの設定は不要です。 インターネットにつながった状態のルー タ / Hub に LAN ケーブルで本体を接続して STEP3 へ。

- ご利用になる無線 LAN アクセスポイントの機能・設定によっては、WPS による下 記の無線 LAN 設定ができない場合があります。
	- この場合は、パソコンまたはスマートフォンから無線 LAN の設定をしてください。 **裏面参照**
		- 。設定には以下の情報が必要になります
		- •ネットワーク名 (SSID)
		- セキュリティ (WEP64bit/128bit、WPA-PSK (TKIP)、WPA2-PSK (AES)) •パスワード (暗号化キー)
- 1. WPS マークが表示されるまで、<PWR> ボタンと <DISPLAY> ボタンを同時に長 押しします。

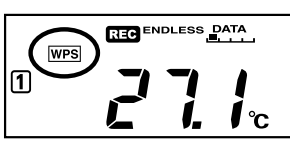

2. 無線 LAN アクセスポイントを WPS 認証モードにしてください。

## **自動送信の設定をする**

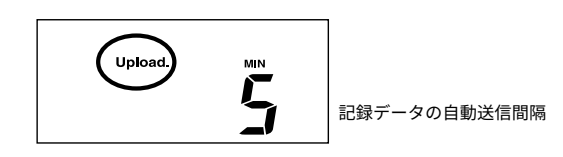

 $3.$  希望する設定値が表示されるまで繰り返し <INTERVAL> ボタンを押します。 自動送信間隔 (Upload.) OFF / 1, 2, 5, 10, 15, 20, 30 MIN / 1, 2, 3, 4, 6, 12, 24 HOUR 工場出荷時は、自動送信しない状態 (OFF) です。

無線 LAN アクセスポイント側の操作方法については機器付属の取扱説明書等をご確認 。ください

3. 設定が正常に完了すると、本体の液晶画面に ? マークが点灯します。

#### ์<TFI 3. **通信状態を確認する**

。自動送信の間隔が短いほど電池寿命が短くなります

## クラウド対応 USB 接続データロガー **Thermo Recorder TR-7wb/nw シリーズ 導入ガイド**

株式会社 テイアンドテイ © Copyright T&D Corporation. All rights reserved. 2020.08 16508120012 (第3版) tandd.co.jp

本書では、TR-71wb/TR-72wb/TR-75wbを wb]、TR-71nw/TR-72nw/TR-75nw を「『w]と記載しています。

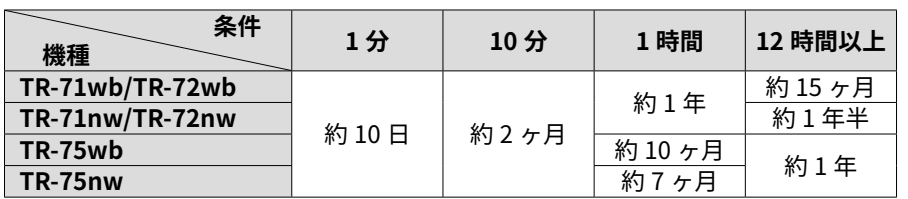

[wb]無線 LAN 機能、 [nw]有線 LAN 機能により、本体の記録データをクラウドへ自動送 タブレットなどからデータの閲覧、スマートフォン、離れた場所のパソコン。信します 。や設定の変更が可能です

スマートフォン / タブレット端末から wb と Bluetooth® 通信し、設定およびデータ吸い 。上げができます

> 記録間隔の設定を短くしてみてください。記録間隔が自動送信間隔より長いと、次に 。記録するまで値が変化しません

### 。実際に測定する場所に本体を設置してから行いましょう 。インターネット接続が可能な環境であるか確認してから設置してください

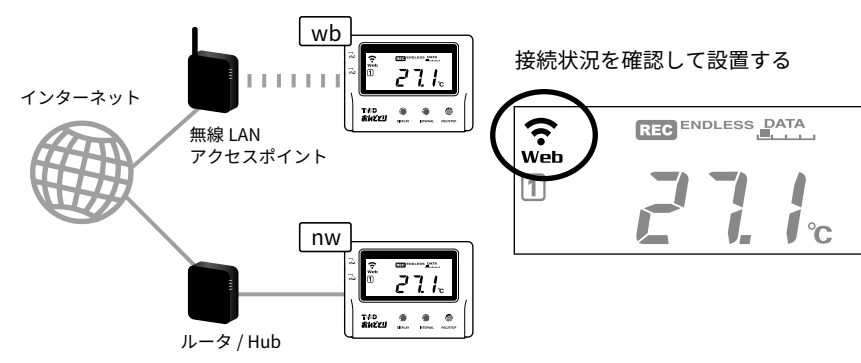

<REC/STOP> ボタンを押すと、次回自動送信のタイミングを待たず、 " おんどとり Web Storage" へ記録データを送信します。送信に成功した場合は、通 製品同梱の登録コードラベルに記載されています。

7. 本体の <REC/STOP> ボタンを押す、または自動送信が行われてしばらくすると 登録した機器と測定値が [ データ閲覧 ] 画面に表示されます。

## **主な使い方**

3通りの使用方法があります。

### クラウドに自動送信

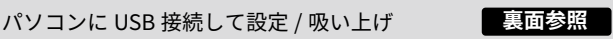

パソコンから[wb] / [nw]と USB 通信し、設定およびデータ吸い上げができます。

**裏面参照** スマートフォンで直接通信

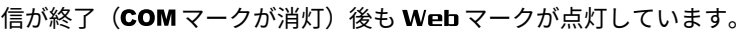

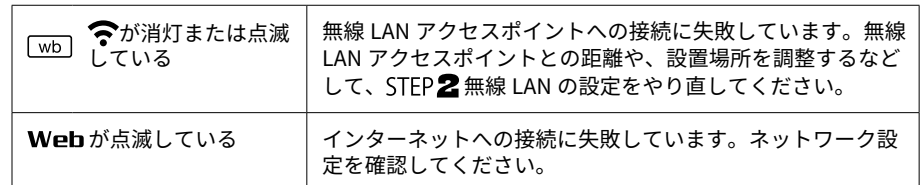

# 、<br><mark>4</mark> Web ブラウザから記録データを確認する

記録データを閲覧できるようにしましょう。

1. Web ブラウザを起動し、"おんどとり Web Storage" のサイトにアクセスします。

### **https://ondotori.webstorage.jp**

- 2. [新規ユーザ登録する]ボタンをクリックし、画面に従って登録を行います。(す でにユーザ ID をお持ちの方は次へ)
- 3. 取得したユーザ ID とパスワードを入力し、ログインします。
- 4. 画面左のメニューボタン「機器設定]をクリックし、「登録機器一覧]画面に移 。動します
- 5. [ +追加する ] ボタンをクリックし、[ 新しい機器の追加 ] 画面を表示します。
- 6. シリアル番号と登録コード \* を入力し、[ 追加する] ボタンをクリックします。

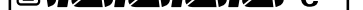

工場出荷時の状態は 1 2 共に K タイプに設定されています。ご使用になる熱電対の種 類に応じて、設定 / 変更を行ってください。

センサタイプは専用ソフトウェア、または " おんどとり Web Storage" で変更できます。

### 4. ボタンを押すのをやめてしばらくすると測定値表示に戻り設定が完了します。

#### **参考:自動送信間隔と電池寿命の目安**

- 変更しない場合はこの設定は不要です。
- •記録を開始すると内部の記録データが消失します。 • REO が点灯しているときは電源 OFF, 記録間隔の設定変更はできません。
- 1. 画面にBBが点灯している場合は、<REC/STOP> ボタンを長押ししてBBを非 表示(記録停止状態)にしてください。
- 2. <INTERVAL>ボタンを押します。
- $3.$  Rec. が表示している状態で、<INTERVAL> ボタンを長押しすると数値表示が点滅 。します

## **こんなときは**

### **測定値がブラウザに表示されない**

本体の画面に REC が表示されているか確認し、表示されていなければ <REC/STOP> ボタンで記録開始してください。上欄「記録間隔の設定 (共通操作)」参照

### **測定値が更新されない**

### **登録コードラベルを紛失した**

専用ソフトウェア "TR-7wb/nw for Windows" をインストールし、本体をパソコンに USB 接続します。接続中の機器の情報が画面左下の [ 機器プロパティ ] 枠に表示され ます。

### 記録データを PC に保存したい

高機能グラフツール "T&D Graph" をインストールしてご利用ください。 裏面 108 参照

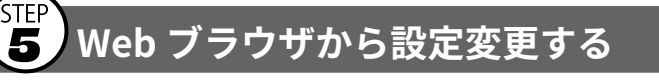

' おんどとり Web Storage" を経由して本体の設定を変更できます。

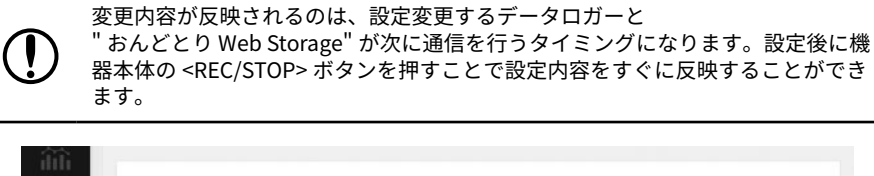

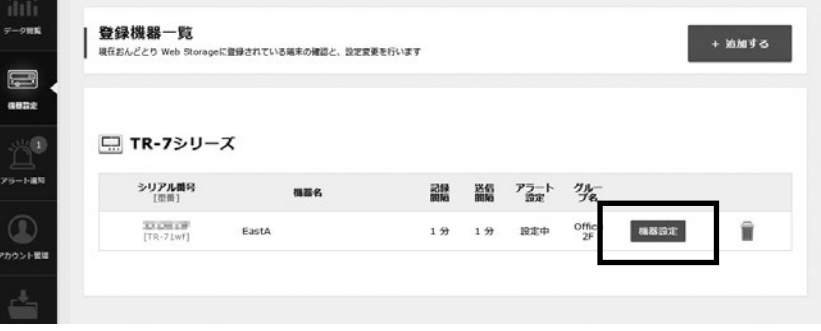

### **変更できる内容 / 設定**

**機器情報 │** 機器名称、グループ名称、記録間隔、記録モード、自動送信間隔、チャンネル 名称、センサタイプ(TR-75wb/75nw のみ)

**警報設定|下**限値、上限値、センサ警報、判定時間

### スマートフォン / タブレット端末専用アプリで設定変更

"おんどとり Web Storage" に登録されている機器は、専用アプリ "T&D Thermo" からも設定 を変更できます。| 裏面参照 |

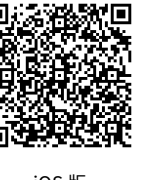

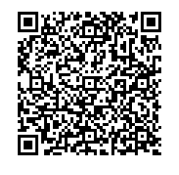

版 Android 版 iOS

## **本体ボタンでできる操作**

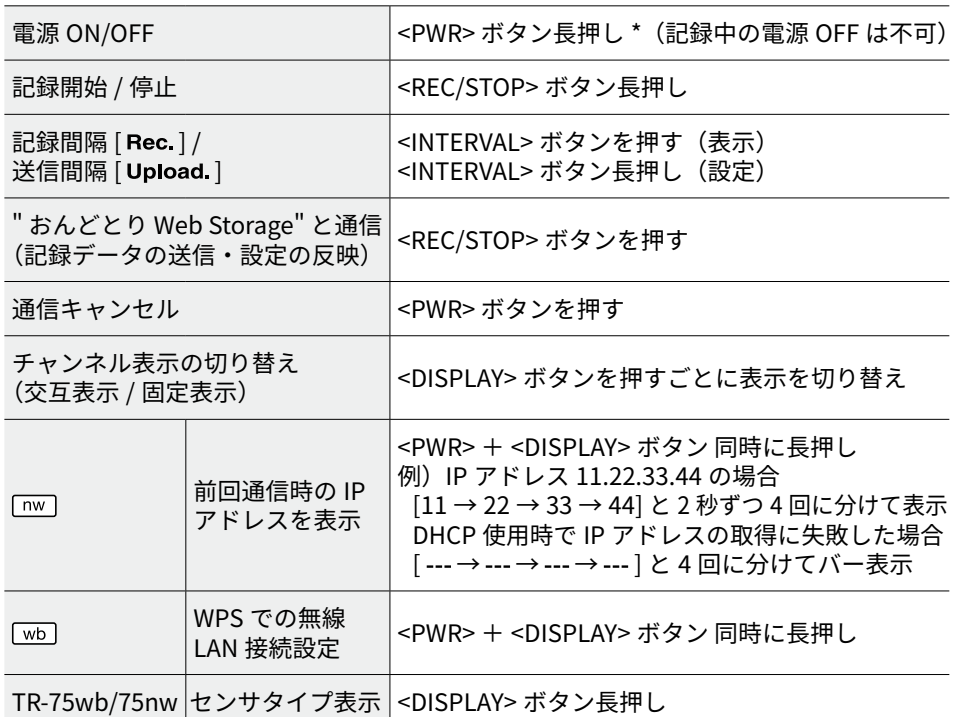

• 長押しとは約2秒間ボタンを押し続ける操作のことです。

### **マーク表示**

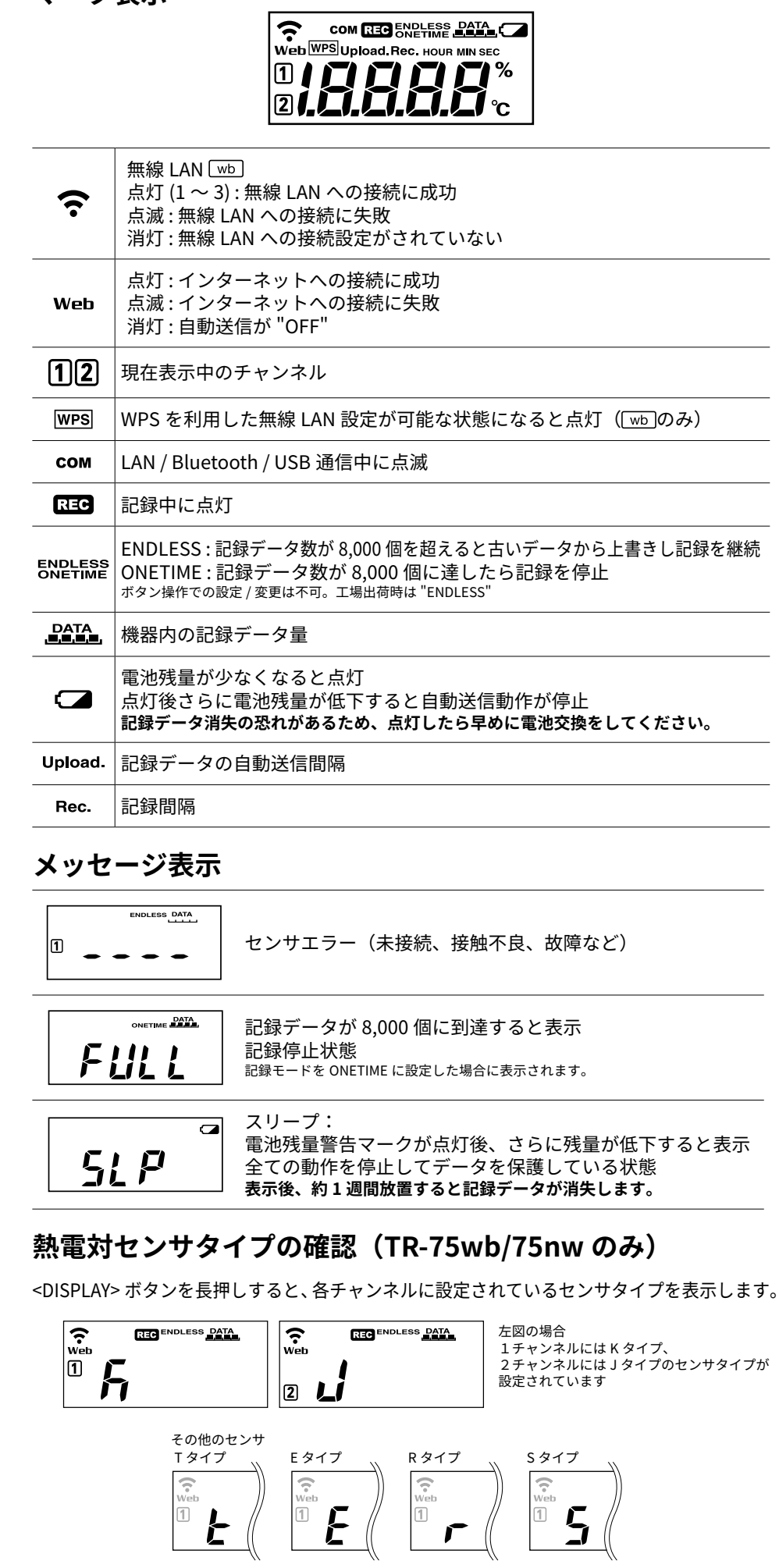

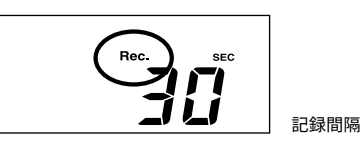

- 4. 希望する設定値が表示されるまで、繰り返し <INTERVAL> ボタンを押します。 記録間隔 (Rec.) 1, 2, 5, 10, 15, 20, 30 SEC / 1, 2, 5, 10, 15, 20, 30, 60 MIN
- 5. ボタンを押すのをやめてしばらくすると、測定値表示に戻り設定が完了します。

### 参考:記録間隔と記録データ数が 8,000 個に到達するまでの期間

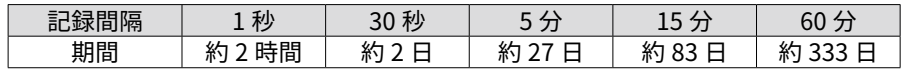

 $6.$  <REC/STOP> ボタンを長押しします。 記録が開始されると

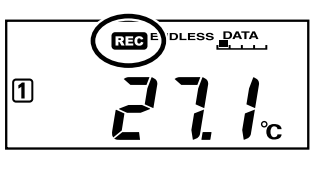

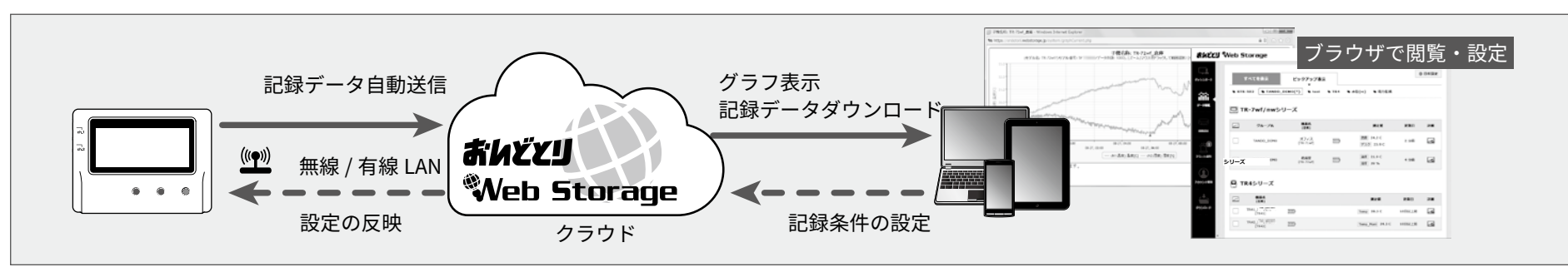

•ここでは無線 / 有線 LAN によるインターネット接続が可能な環境が整っていることを前提に して、利用する手順を説明しています。

•送信されたデータは、"おんどとり Web Storage"の保存期間を超えると古いデータから削除さ れます。"おんどとり Web Storage" のサービス内容や仕様について、詳しくはサービス提供内 容 / 利用規約をご確認ください。

### **https://ondotori.webstorage.jp/info/**

• "おんどとり Web Storage" 以外のサーバへ自動送信したい場合は、ソフトウェア "T&D Data Server" の利用をご検討ください。(参照:裏面 139)

DHCP を使わず IP アドレスを固定して利用する場合は、専用のソフトウェアでネッ<br>トワーク接続の設定を行ってください。 ■裏面象照 トワーク接続の設定を行ってください。

### **STEP 機器をリスト表示する**

- 1. スマートフォン / タブレット端末に "T&D Thermo" (以下アプリ) をインストー 。ルします
- \* Android 端末は Google Play、iOS 端末は App Store で "TandD Thermo" を検索してくだ 。さい
- 2. "T&D Thermo" を起動します。
- $3.$  画面右下の  $[ \oplus \,$  新規追加 ] をタップし登録画面を開きます。
- 4. 「近くにある Bluetooth 機器」から追加したい機器をタップすると、該当機器の シリアル番号が入力されます。対応する登録コードを入力し、追加をタップし 。ます
- 5. 使用する全機器の登録が終わったら < をタップして前画面に戻ります。

### $\mathbf{2}$ **機器の設定・グラフ表示**

- 1. リストから機器名をタップし機器情報画面を表示します。
- 2. 画面下のタブバーより \* Bluetooth アイコンをタップすると、グラフ表示と 設定画面が開き、記録データの吸い上げが始まります。

 $\downarrow$  24.6 $\circ$ c  $\downarrow$  24.8 °C 2019/01/09  $\bullet$   $\bullet$   $\circ$  $\frac{29}{2.2813}$ シリアル番号 記録データ 宝居综名 TR-7wb\_lin グループ名 吸い上げ開始 設定なし<br>特徴なし 脊報設定 機器名称<br>TR-71wb 照旧本创作 シトワーク設定 RELAN ON 設定一覧表示 機器情報画面 わんちょう イラフ表示 / 機器設定画面

# パソコンに USB 接続して設定 / 吸い上げ

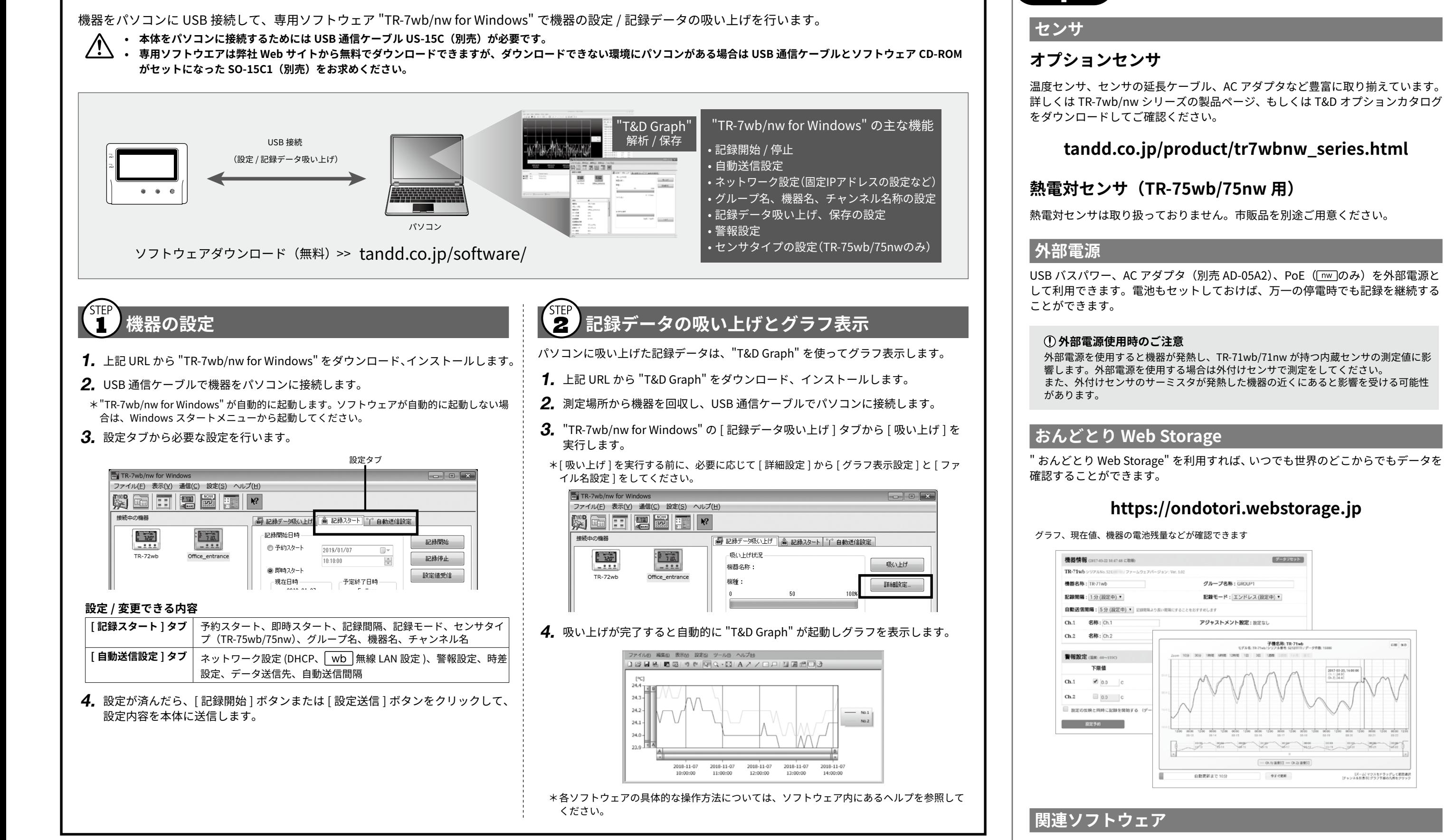

## スマートフォンで Bluetooth 通信 TR-7wbシリーズ

Bluetooth 通信タイプ wb をご利用の場合、専用アプリ "T&D Thermo" を使用することで、スマートフォン / タブレット端末から機器の設定・記録データの 吸い上げ・記録データの閲覧ができます。

<sup>"</sup>T&D Thermo" は Android OS 、iOS の端末に対応しています。

一部 Android 端末では Bluetooth 通信が安定しない場合があります。詳しくは、動作確認済みスマートフォンに関する情報をご確認ください。 tandd.co.jp/product/infomations/bluetooth\_device.html

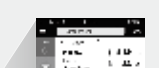

"T&D Thermo" の主な機能

### パソコン上や、" おんどとり Web Storage" 上などにある複数ファイルの記録デー タでも、機器名や期間を指定するだけで1つのグラフとして表示することができ ます。また、表示した状態でそのまま保存できます。 [5] 松木市 温度 風向 風速20170119.trg - T&D Graph

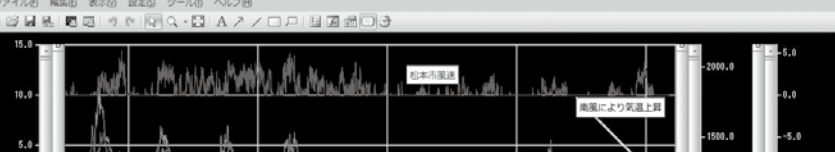

**グラフ操作**

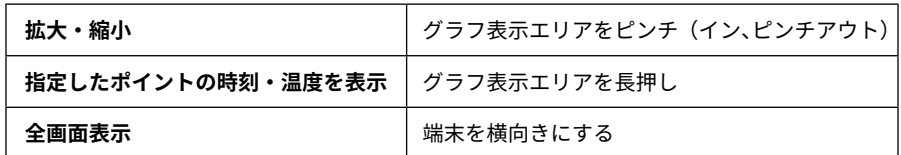

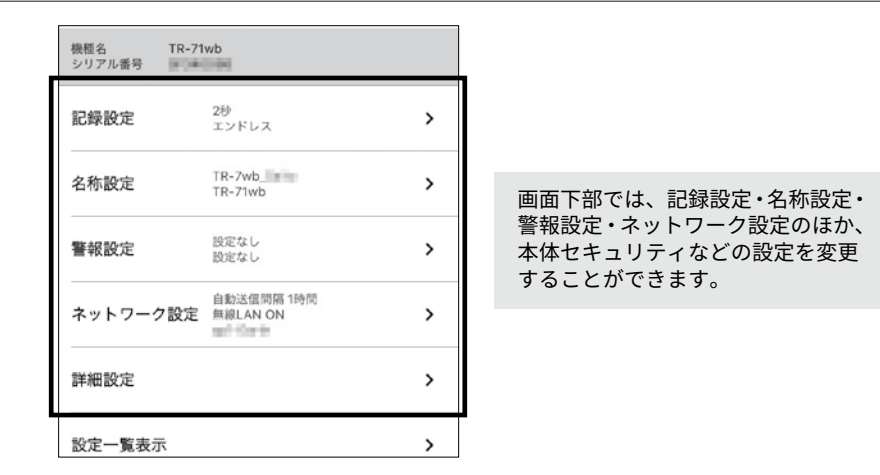

#### $\overline{\mathbf{3}}$ **共有・記録データの保存**

端末に吸い上げた記録データは、任意のタイミングで保存し " おんどとり Web Storage" 。で共有することができます

 $\bullet$   $\uparrow$ TR-71wb  $\downarrow$  24.6 $\circ$ c 保存完了 先頭データ時刻: 2018/01/23 13:00:1<br>最終データ時刻: 2018/01/25 18:00:1<br>記録データ数: 8000件  $\downarrow$  24.8  $\circ$  $\bullet$   $\bullet$   $\circ$ リアル番号 戻る TR-7wb.lim ループ名 **REGU** 機器名称<br>TR-71wb\_SF(64(0)800 **レットワーク設定 無線LAN ON** グラフ表示 / 機器設定画面 インチング - 機器情報画面 インチング・ラックルー覧画面

- 1. グラフ表示の右上 アイコンをタップしてグラフデータを保存します。
- 2. [機器情報] 画面下のタブバーより [ □ ファイル] アイコンをタップします。
- 3. [ファイル一覧] 画面でファイルを選択し、ツールバーよりアイコンをタップし 。てデータを送信します

記録データの保存場所を意識することなくグラフ表示することができるソフト

\*SNS やクラウドサービス、メール添付でのファイル送信、端末内へのファイル保存にも対 。応しています

恩教恩

<sup>"</sup>T&D Thermo" Web ヘルプ

後<br>画演 tandd.co.jp/support/webhelp/tdthermo/

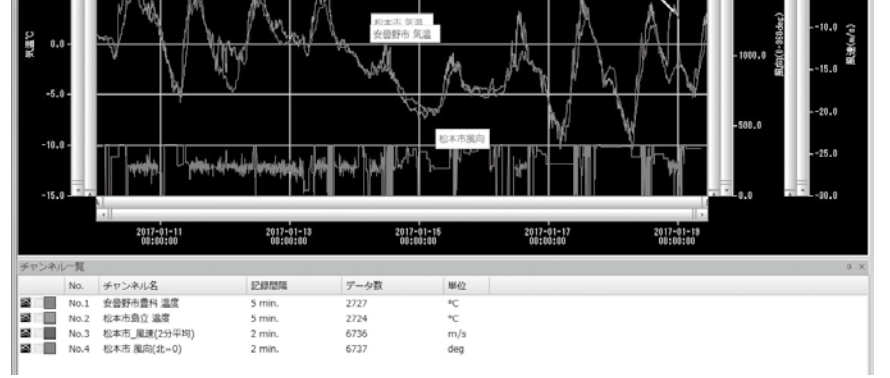

### **T&D Data Server**

**T&D** Graph

。ウェアです

インストールしたパソコンをサーバとして、TR-7wb/nw シリーズから受信した記 録データを格納します。格納された記録データは、"T&D Graph" で表示したり、 Web ブラウザでモニタリングすることができます。"おんどとり Web Storage" を 利用しない場合は、本ソフトウェアの利用をご検討ください。

モニタリング画面とグラフ画面

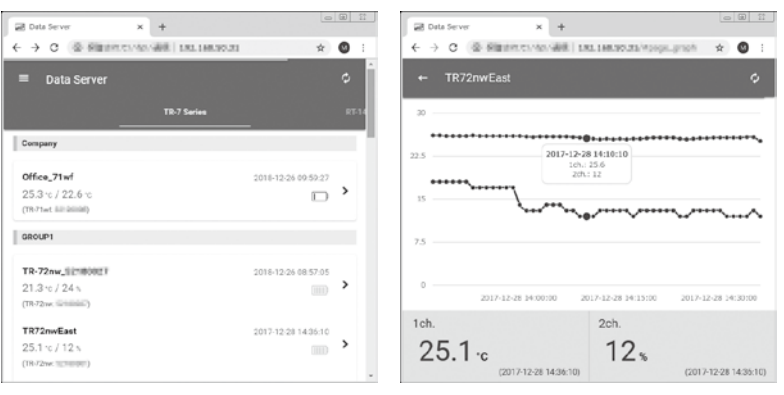

T&D の各種ソフトウェア、アプリケーションは無料でダウンロードできます。

### tandd.co.jp/software/

**困ったときは**

**オンラインサポート**

tandd.co.jp/support/

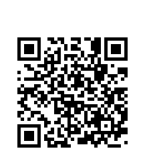

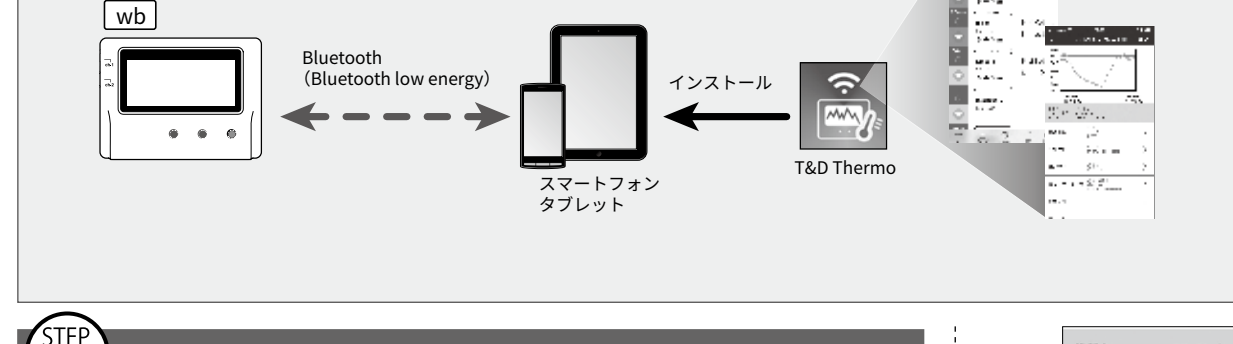

記録開始 / 停止 自動送信間隔設定• •機器名、グループ名、チャンネル名設定 警報設定• グラフ表示• •記録データ吸い上げ、保存、送信 ネットワーク設定• •センサタイプの設定(TR-75wb/75nwのみ)